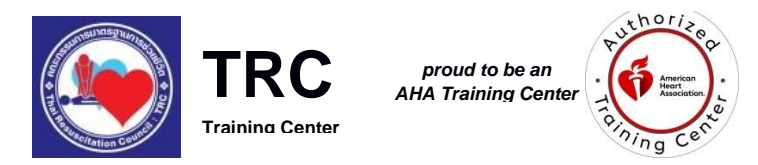

## **Thai Resuscitation Council International Training Center**

อาคารเฉลิมพระบารมี50 ปี ชั้น 5 เลขที่ 2 ซ.ศูนย์วิจัย ถ.เพชรบุรีตัดใหม่ ห้วยขวาง บางกะปิ กรุงเทพฯ 10310 โทร 02-7180064 โทรสาร 02-718-0065 www.thaicpr.org

## **ขั้นตอนการเปิดใช้งาน eBook**

ให้ท่าบทำตาบขั้นตอบดังนี้

**ขั้นที่ 1** ให้ผู้เรียนเปิดเข้าไปที่ website ชื่อ [https://ebooks.heart.org](https://ebooks.heart.org/) แล้วคลิก **"Log In"**

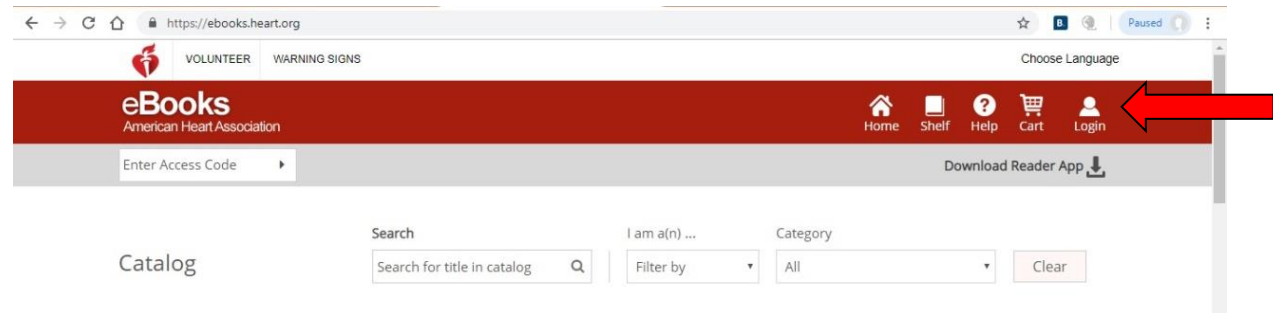

**ขั้นที่ 2** หากท่าน**เคยเปิดใช้งาน** eBook มาก่อนแล้ว ให้กรอก username และ password ของท่าน แล้วกด

**"Sign In"**เพื่อเข้าระบบ แต่หากท่าน**ไม่เคยเปิดใช้งาน** eBook มาก่อน ให้เลือกคลิกที่ **"Create an Account"** แล้วใส่ข้อมูลเพื่อสร้างบัญชีผู้ใช้

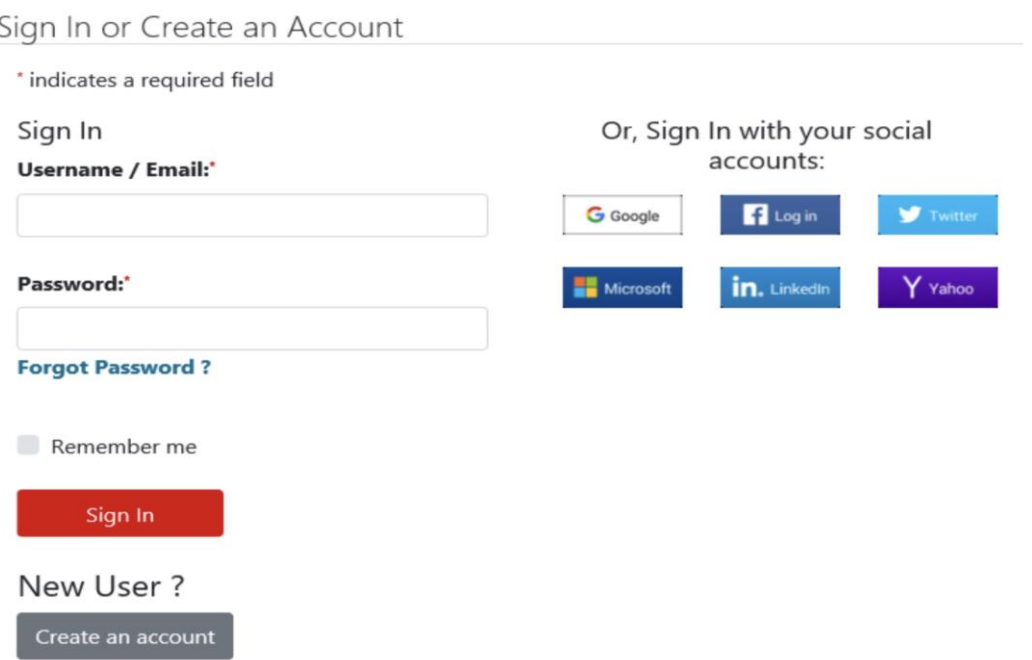

**\*\*\* หลังจากนั้นให้ท่านรอ email ตอบกลับ เพื่อยืนยันตัวตน ก่อนที่จะ log in เพื่อใส่ Access Code อาจต้องเข้าไปดูใน Junk mail**

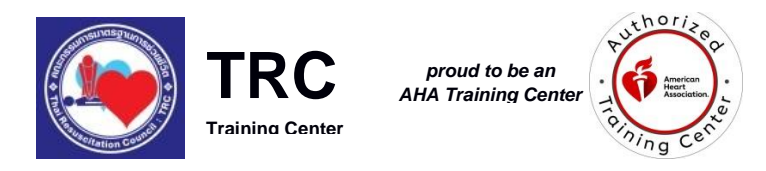

**Thai Resuscitation Council International Training Center** อาคารเฉลิมพระบารมี50 ปี ชั้น 5 เลขที่ 2 ซ.ศูนย์วิจัย ถ.เพชรบุรีตัดใหม่ ห้วยขวาง บางกะปิ กรุงเทพฯ 10310 โทร 02-7180064 โทรสาร 02-718-0065 www.thaicpr.org

**ขั้นที่ 3** ใส่ serial number (access code) ของ eBook ที่ท่านได้รับจาก email ลงในช่อง Enter Access

Code แล้ว **กดลูกศรสีด าด้านข้าง Enter ที่แป้นพิมพ์หรือกดปุ่มลูกศรสีด า** ที่อยู่บนหน้าจอต่อจากที่ท่าน ใส่ Access Code ลงไป

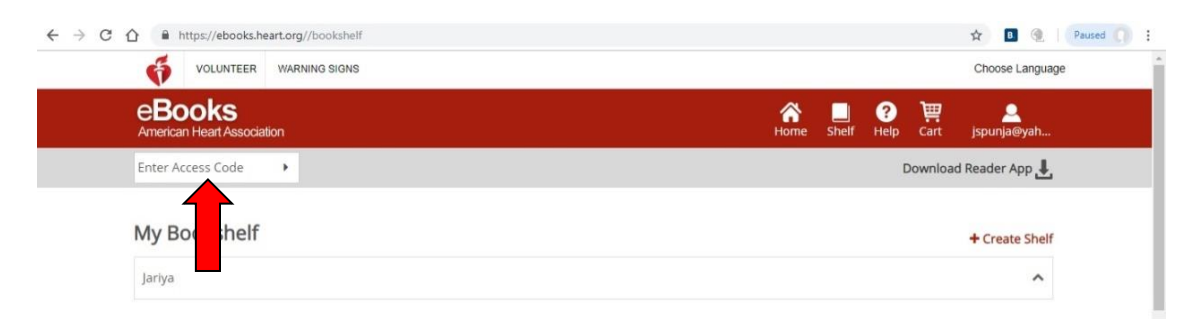

## **\*\*\* ข้อควรระวัง: serial number ต้องพิมพ์ตามที่ท่านเห็นลงไปด้วยตนเอง ในกรณีที่ copy จาก email แล้วมา paste ต้องระวังไม่ให้มีช่องว่างทั้งก่อนและหลัง**

**ขั้นที่ 4** ภาพของหนังสือจะปรากฏ ถ้าไม่ปรากฏ ให้ไปที่ปุ่ม "Shelf" ซึ่งอยู่ด้านบนของจอ แล้วคลิก "Read Online" ที่ eBook ของท่าน eBook จะถูกเปิดด้วยหน้าต่างใหม่ ท่านสามารถอ่าน Online ได้ทันที

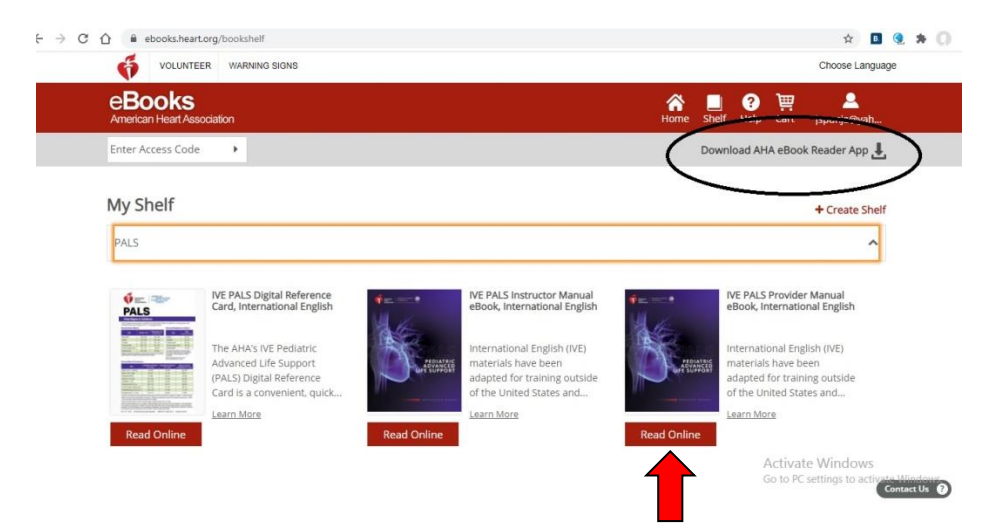

eBook ของ AHA สามารถอ่านได้ทั้ง online และ offline ได้บนระบบปฏิบัติการทั้งแบบ คอมพิวเตอร์ส่วนบุคคล Mac ระบบ iOS และ Android นอกจากนี้ ท่านสามารถกดที่ Download AHA eBook Reader App สำหรับการอ่านผ่าน Application ได้ (วงสีดำ)

\*\*\*หากทำตามขั้นตอนแล้ว ยังพบปัญหาเข้าระบบไม่ได้ ต้องการความช่วยเหลือ โปรดติดต่อกลับได้ที่ email address; [jariyas@hotmail.com](mailto:jariyas@hotmail.com)